2021 3 1 2021 3 31

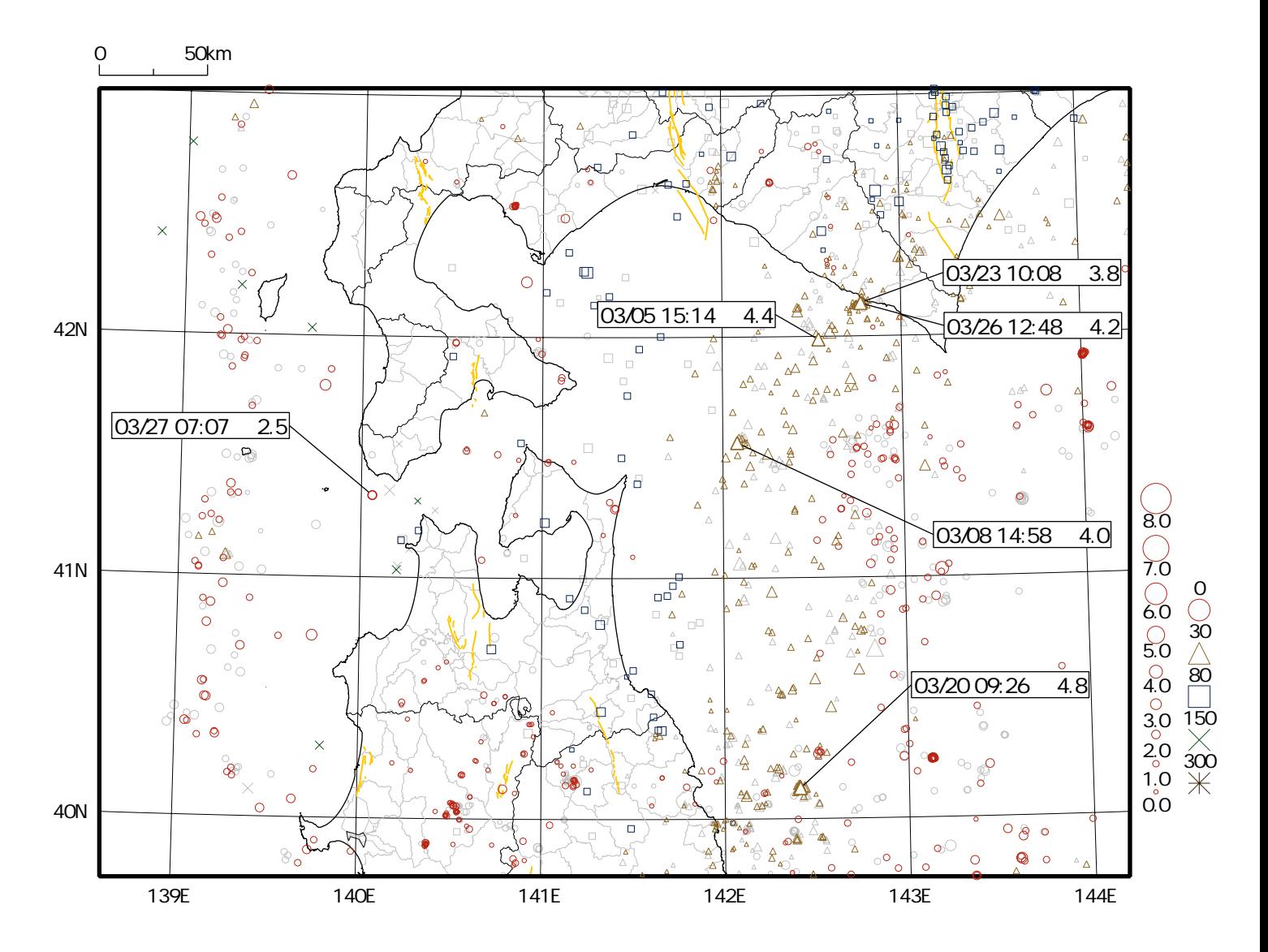

地震概況(2021年3月)

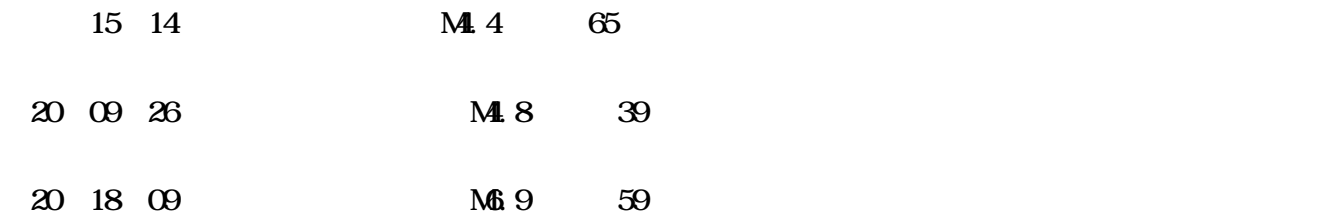

2021 3 1 2021 3 31

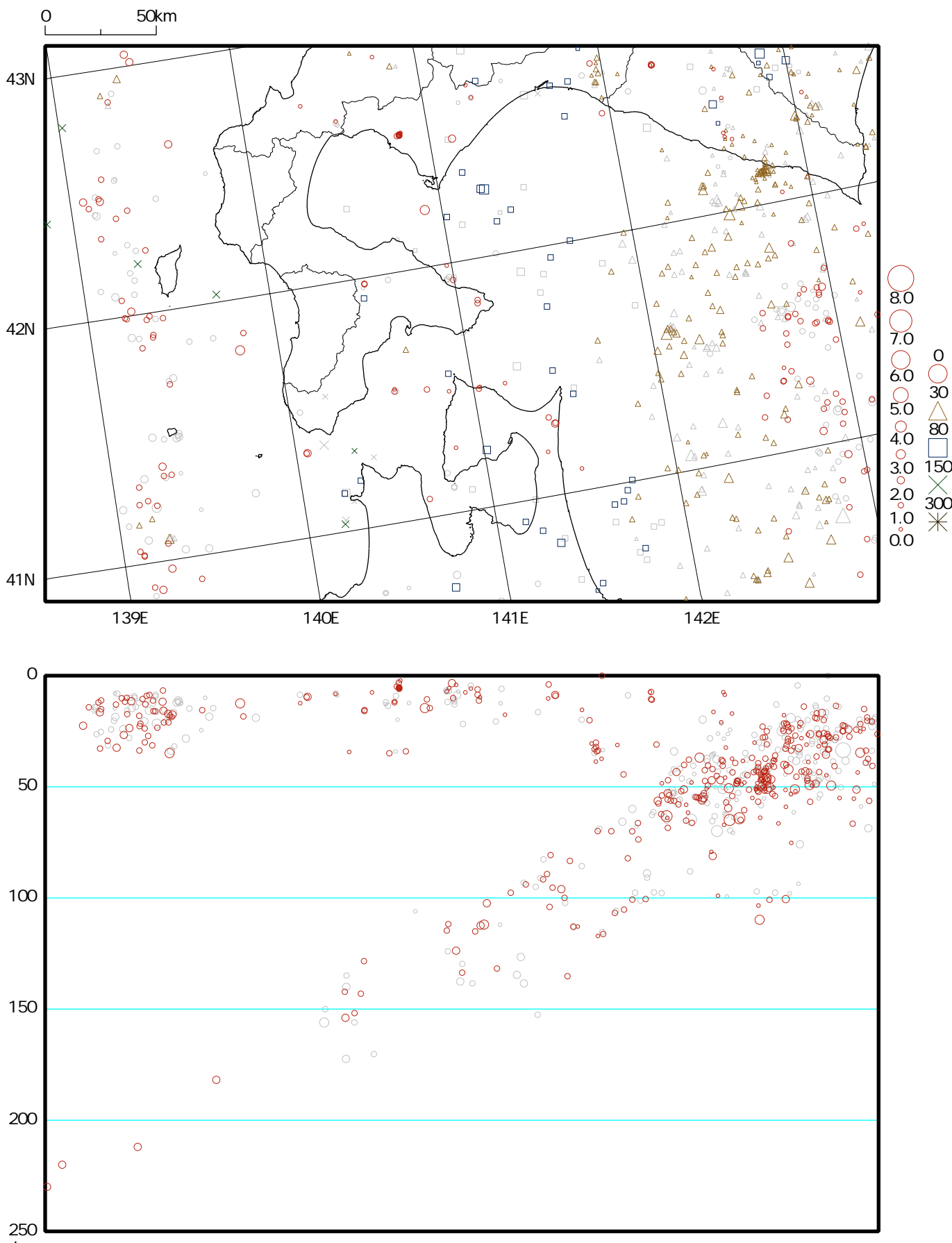

km

2021年3月1日~2021年3月31日 200km048N $\Omega$  $\circ$  $*$  $\times$  $\times$  $\mathcal{L}_{\mathcal{A}}$ 46N $\divideontimes$  $\mathord{\times}$ F  $\times$  $\bar{\times}$  $\divideontimes$  $\circ$  $\circ$  $O_{\square}^{\square}$  $\mathbb{I}^{\mathbb{Q}}$  $\times$  $\Box$  $\begin{array}{c} \square \\ \square \end{array}$  $\infty$  $\times$  $\begin{array}{c}\n\Box \\
\Box \\
\Diamond\n\end{array}$  $\circ$  $\times$  $\Omega$  $\circ$ 44N $\circ$ ⋒  $\circledcirc$  $\circ$  $\bullet^{\times}$  $\circ$  $\overset{\triangle}{\triangle}$  $\otimes^{\mathbb{A}}_{\Phi}$ Δ ້∘ຼ≏ â  $\times$ 8.0 $\circ$  $\times$   $\overset{\circ}{\mathcal{C}}\overset{\circ}{\mathcal{C}}$  $\Delta-\Delta/\Delta/\Delta$  $\Delta$  $\begin{array}{ccc}\n& \triangle & \triangle & \triangle & \triangle \\
& \triangle & \triangle & \triangle & \triangle \\
& \triangle & \triangle & \triangle & \triangle\n\end{array}$  $\mathord{\times}$  $\bar{\times}$  $\frac{4}{\%}$  $\frac{7.0}{2}$  $x^2$ 42N $\overline{0}$  $\sigma$ **PO**  $6.0$  $\delta$  $\Delta$  $\ddot{\mathsf{o}}$ 30<br>^  $\Box$  $\delta_{\rm o}^{\rm o}$  $\circ \circledast$  $\frac{5.0}{2}$  $\circ$ ු යල් ඉඩ හිල<br>උ  $\frac{80}{1}$  $\frac{4.0}{2}$  $\circ$  $^{\Delta}_{\bullet}$  $\circ$ A  $\circ$ 150 3.0 ' c 2.0 ່໐່ 300  $8<sup>°</sup>$ 1.0  $\circ$ 0.0 $8<sup>°</sup>$ 40N $\Omega$ <sup>໋໐</sup>ຜື  $Qqo$  $\overline{\circ}$   $\overline{\circ}$ ء ∡ه. 138EE 140E 142E 144E 146E 148E 148E 150E 152E

2021 3

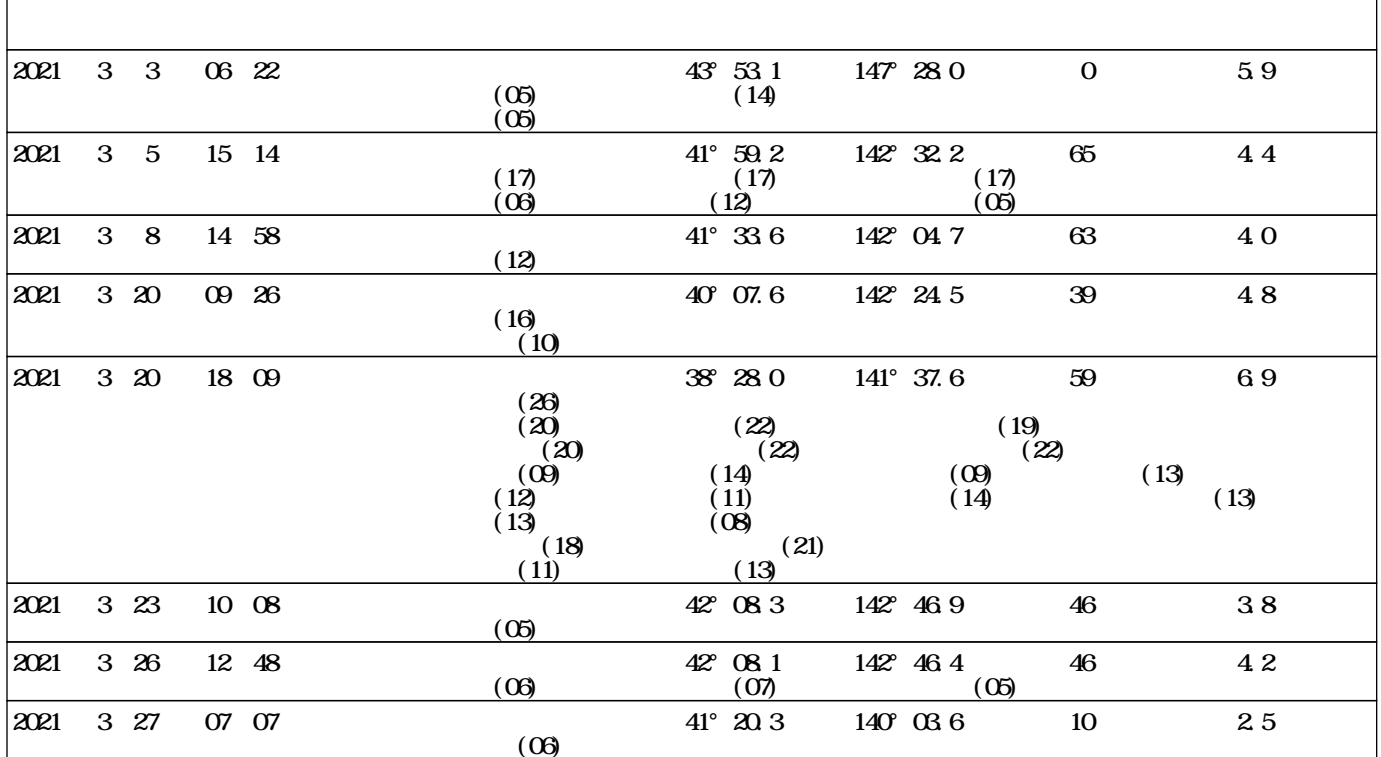

 $($  ) 0.1

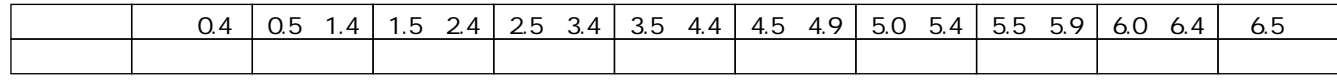

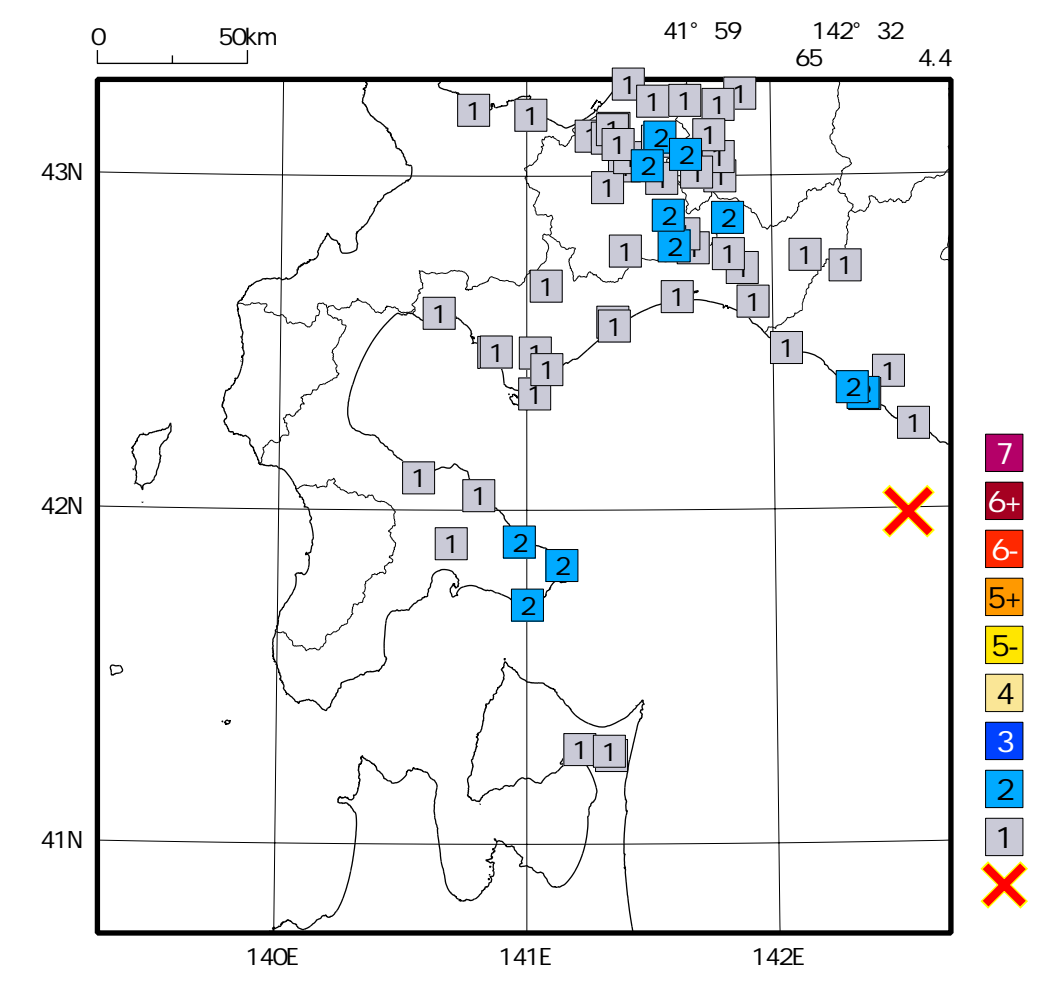

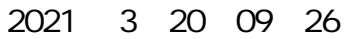

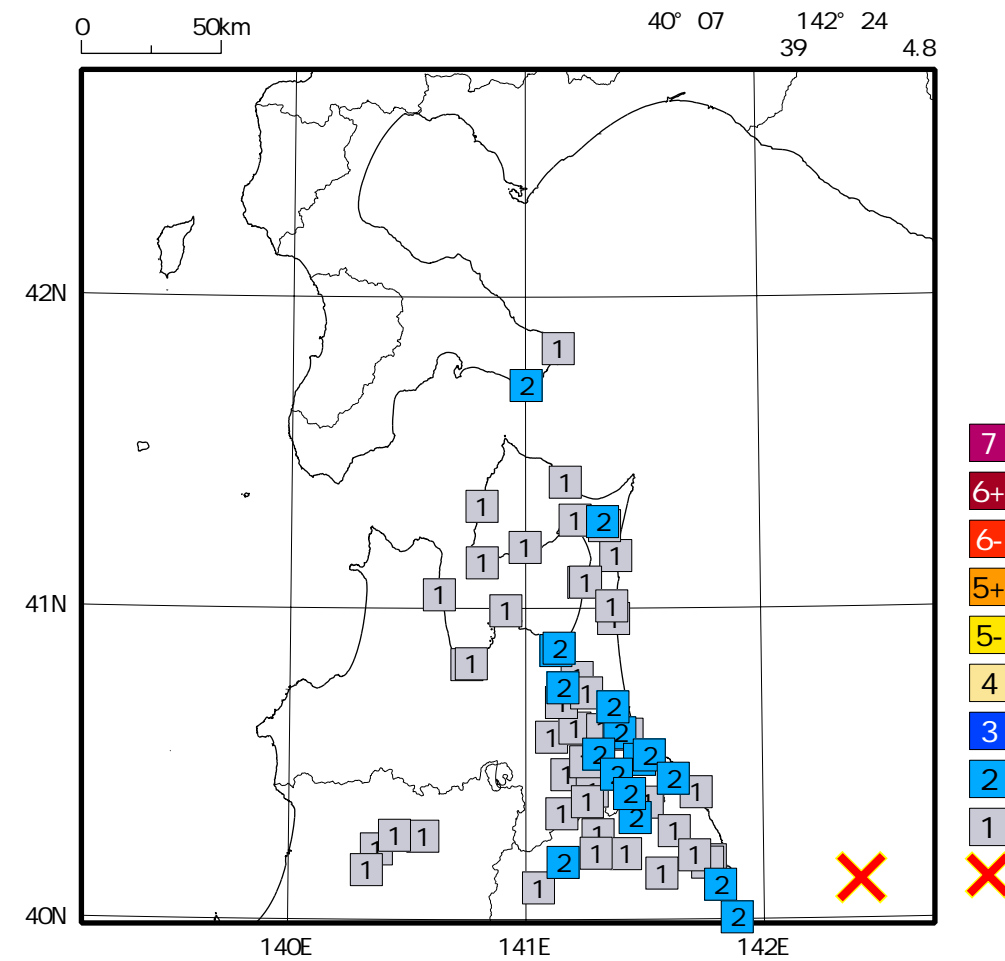

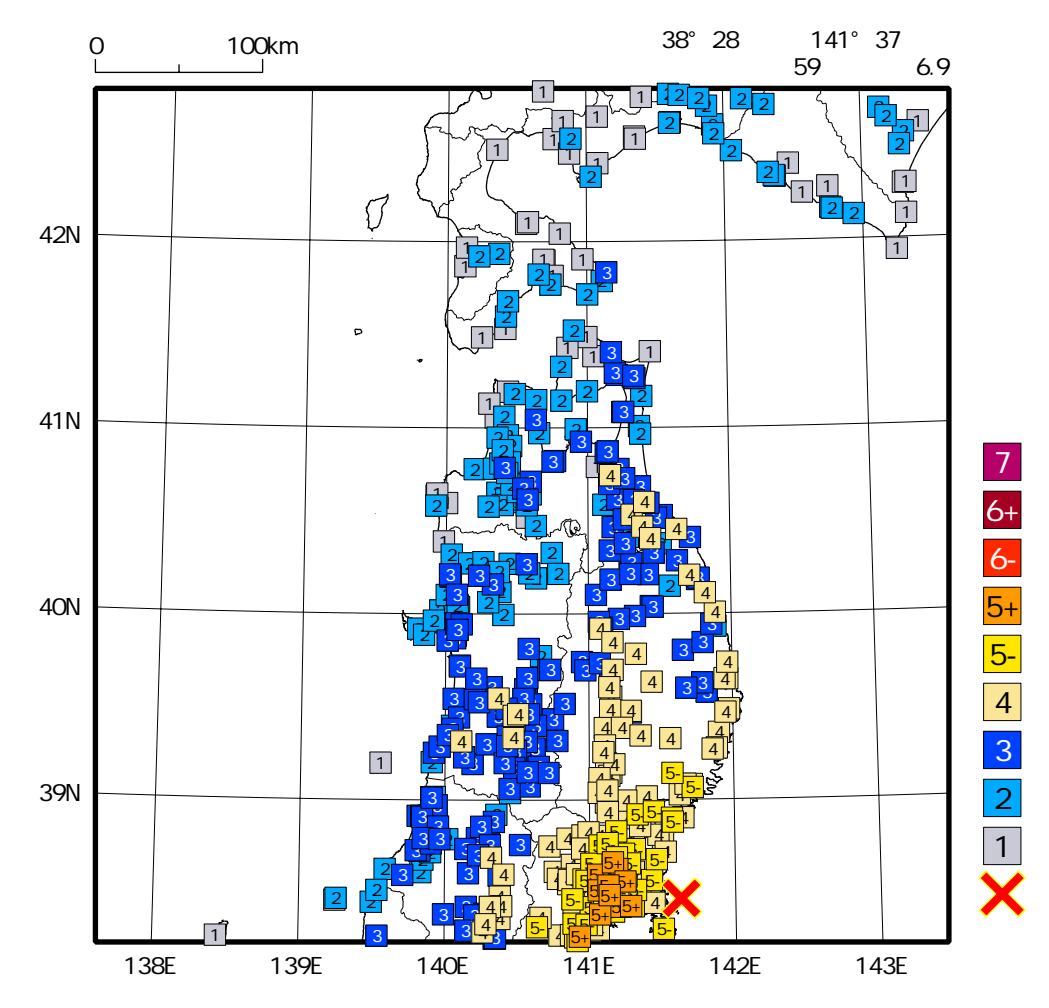

2020 18 10 23 2021

 $2020$ 

 $2016$  $IRIS$ 

 $\sim$  29  $\sim$  798

 $25000$ 

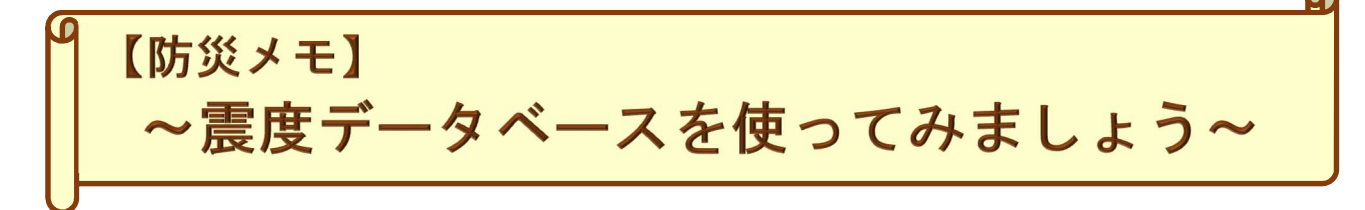

令和3年2月 24 日に気象庁ホームページがリニューアルされました。

気象庁ホームページでは各種観測資料を検索できます。今回の防災メモでは過去(1919 年以降) に日本周辺で発生し、国内で震度1以上を観測した地震について検索する方法を紹介します。

## 気象庁ホームページ TOP から震度データベースのページに移動します

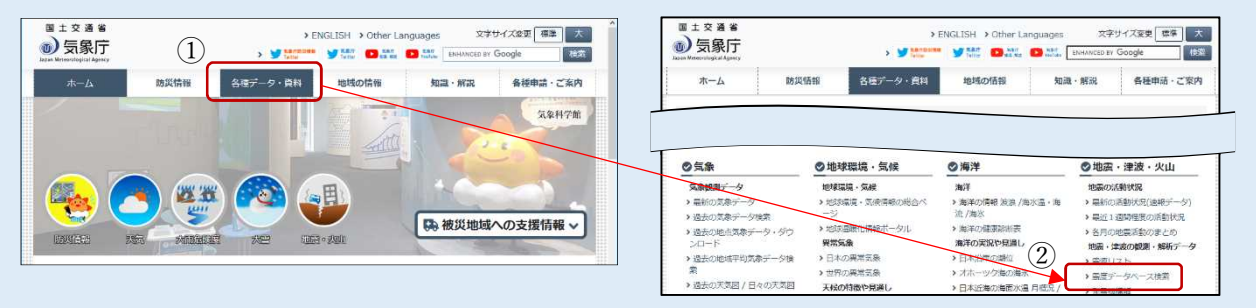

① 気象庁ホームページから「各種データ・資料」を選択

② ページ下が切り替わりリストが表示されるので「震度データベース検索」を選択

## $0 & = 78$ 設定後このボタンを押すと、条件に合 **Sixt** 致する地震の一覧が表示されます。地震 の並び順を変更することもできます。 表示エリア 2 2 2 設定エリア また、下のボタンを押すと、震度ごと  $\mathcal{H}$ の地震回数表が表示されます。 検索する期間や最大震度を設定 します。 初期状態では8~2日前までに発生 下のボタンを押すとメニューが した国内で震度1以上を観測した地震 展開し、観測点ごとの震度や地震の が表示されています。 規模、震源の深さを指定して絞り込 シンボルにカーソルを合わせると むこともできます。 震源要素が表示され、クリックすると 震度分布を見ることができます。 10 1 素膜の深さ 000 高

## 震度データベース検索のページでは任意の設定で地震を検索することができます

それでは、次のページで検索の流れを見てみましょう。

地震検索の流れ

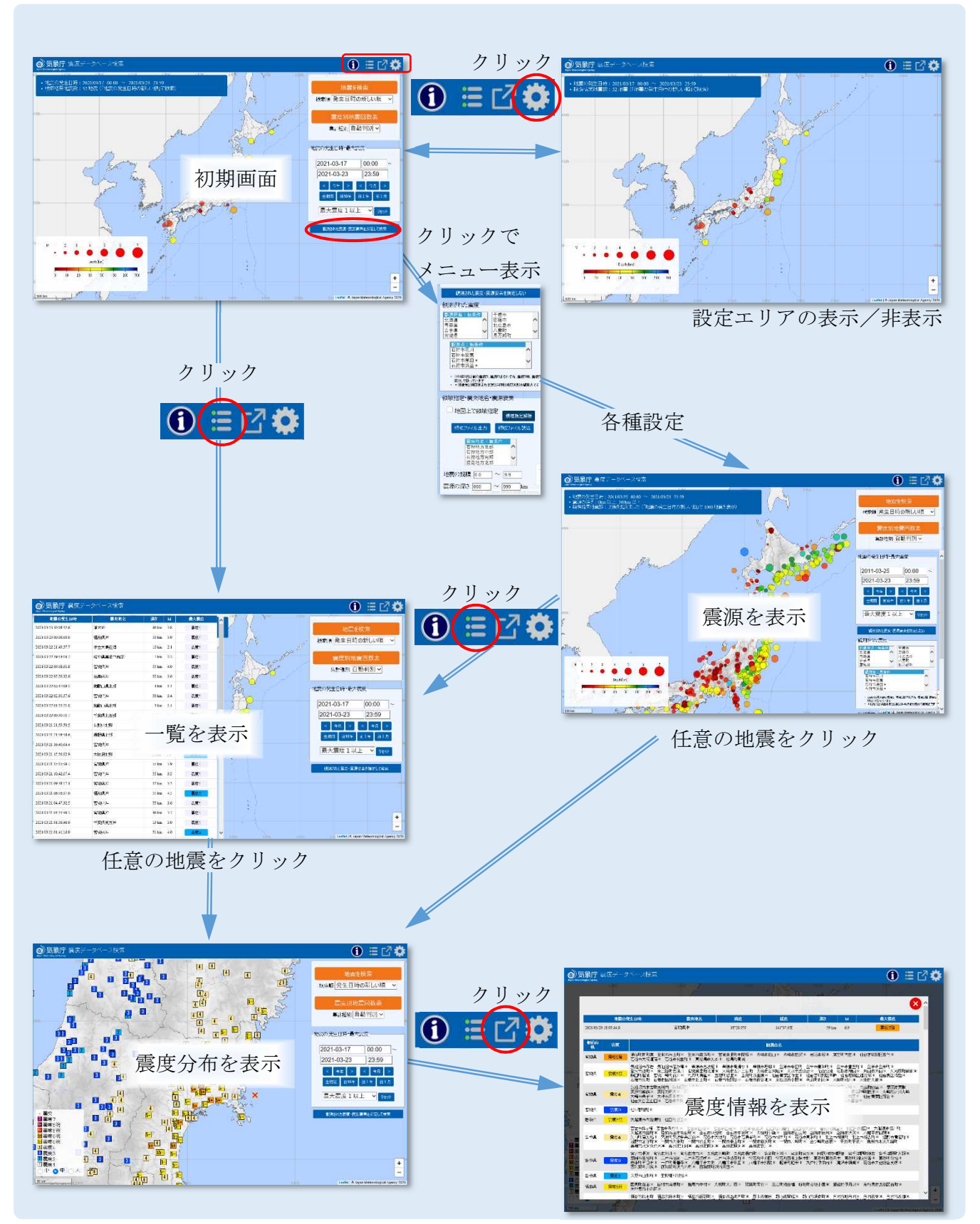

いろいろな検索設定や表示設定がありますので試してみてください。